### **Pre-Submittal Meeting**

### **CITY OF PHOENIX REQUEST FOR QUALIFICATIONS**

### **LARGE VALVE REPAIR AND REPLACEMENT JOB ORDER CONTRACT 4108JOC218**

**PROCUREPHX PRODUCT CATEGORY CODE 912000000 RFx 6000001497** 

**November 6, 2023**

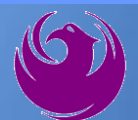

### **Welcome and Introductions**

**Liz Blakley***,* Contracts Specialist Office of the City Engineer [elizabeth.blakley@phoenix.gov](mailto:elizabeth.blakley@phoenix.gov) (602) 495-3654

**Karina Matthiessen**, Equal Opportunity Specialist Equal Opportunity Department [Karina.Matthiessen@phoenix.gov](mailto:Karina.Matthiessen@phoenix.gov) (602) 261-8873

**Project PM: Larry Valenzuela** Water Services Department

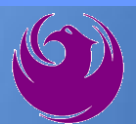

### **Agenda**

- ❑ **Vendor Registration**
- ❑ **Project Description & Scope of Work**
- ❑ **Statement of Qualifications Evaluation Criteria**
- ❑ **Statement of Qualifications Submittal Requirements**
- ❑ **ProcurePHX and RFx Electronic Submittal**
- ❑ **Important Dates:** *Selection Schedule*
- ❑ **Questions?**

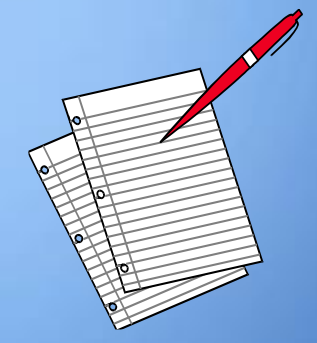

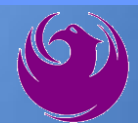

## **Meeting Overview**

- ❑ **Sign-in please**
- ❑ **Sign-in sheet and PowerPoint will be posted City of Phoenix's ProcurePHX system (RFx: 6000001497): <https://eprocurement.phoenix.gov/irj/portal>**
	- ❑ **And on Procurement's website:**

<https://www.phoenix.gov/streets/procurement-opportunities>

**It is your responsibility as an RFQ holder to determine, prior to submittal, if any Notifications have been issued**

❑ **Please hold questions until Q&A period**

❑ **This is the ONLY opportunity to discuss this project with City staff**

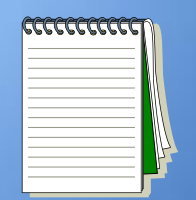

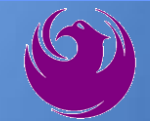

### **Vendor Registration**

❑ All Firms **MUST** Be Registered in the Vendor Management System **PRIOR TO SUBMITTING A PROPOSAL**

❑ **New Firms –** After registering, the City will send an e-mail with a vendor **number** approx. **2 days**

❑ **NEW:** NEW: Information on how to register with the City is available at:

■ <https://www.phoenix.gov/finance/vendorsreg>

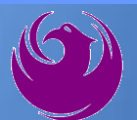

### **What is Job Order Contracting**

- Alternative Project Delivery Method ■ The JOC RFQ is a 1-Step Qualifications-Based Selection Process based on the criteria in the RFQ
- Not a Bid
- No guarantee of work
	- Projects are on an "As-Needed" basis
	- No Federal Funding

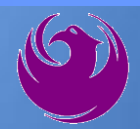

### **EQUAL OPPORTUNITY DEPARTMENT**

- ❖ Phoenix Mayor and City Council have a longstanding commitment to fostering the participation of small businesses in all aspects of the City's contracting efforts.
- ❖ The City of Phoenix strives to advance the economic growth of small businesses through its **Small Business Enterprise (SBE)**

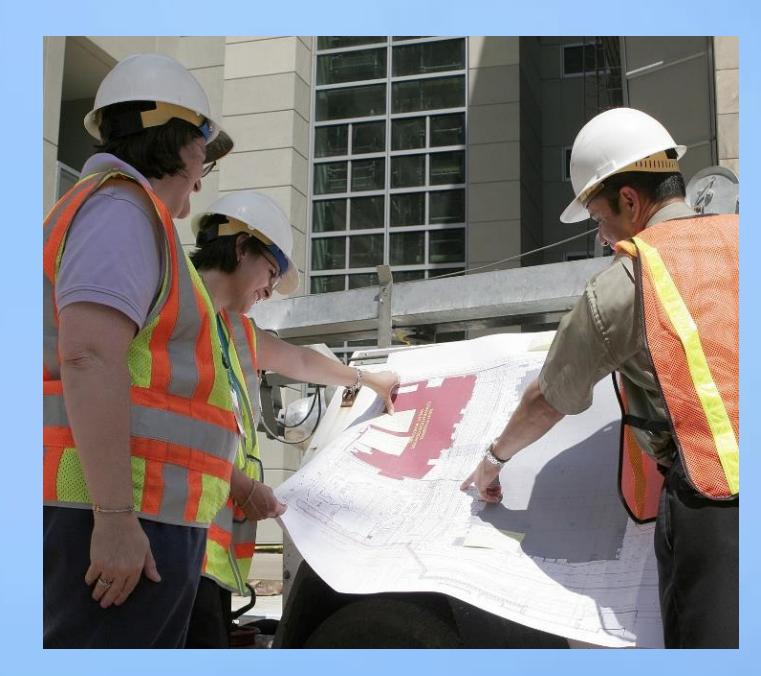

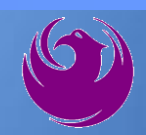

### **SBE Program**

The Equal Opportunity Department is responsible for ensuring contractors and consultants achieve full compliance with all requirements related to the Small Business Enterprise (SBE) Program:

- Solicitation
- Bid Verification
- Subcontractors Approval
- Compliance Monitoring
- Sanctions and Penalties

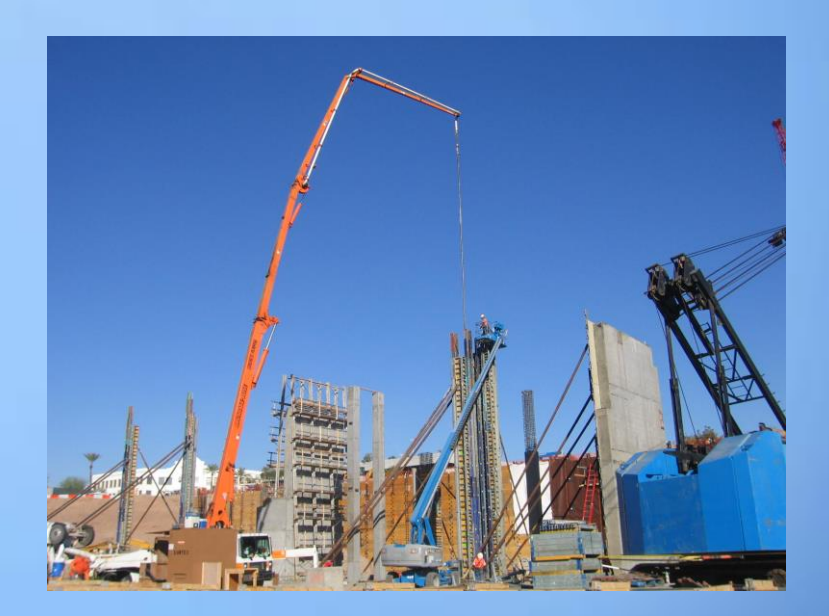

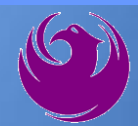

#### **SBE Program**

**Required SBE Goal: 3%**

1. At time of JOA: Proposed \$ to SBEs Total JOA Value

2. Annual Reviews: Total Countable \$ Paid to SBEs Total Payment on all JOAs During Year

3. At time of Completion: Total Countable \$ Paid to SBEs Total Payment on Contract

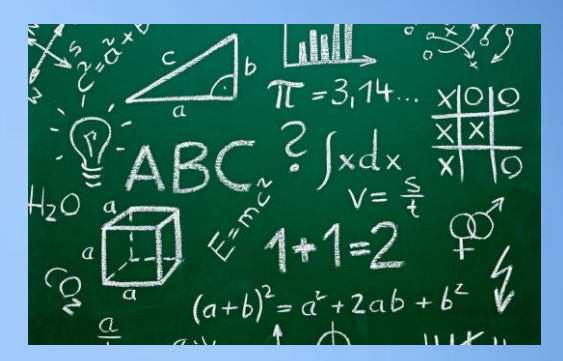

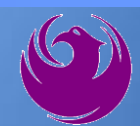

#### **SBE Program**

SBE Requirements @ Solicitation: None!

SBE Requirements Post-Award: Use SBEs and Report

**All** proposed SBE Subcontractors must be listed in Phoenix SBE Directory and certified in specified scopes of work at the time of performance.

*We can't count what we can't monitor.*  Share with EOD the *Proposed Statement*  **of SBE Utilization** at beginning of **each** JOA.

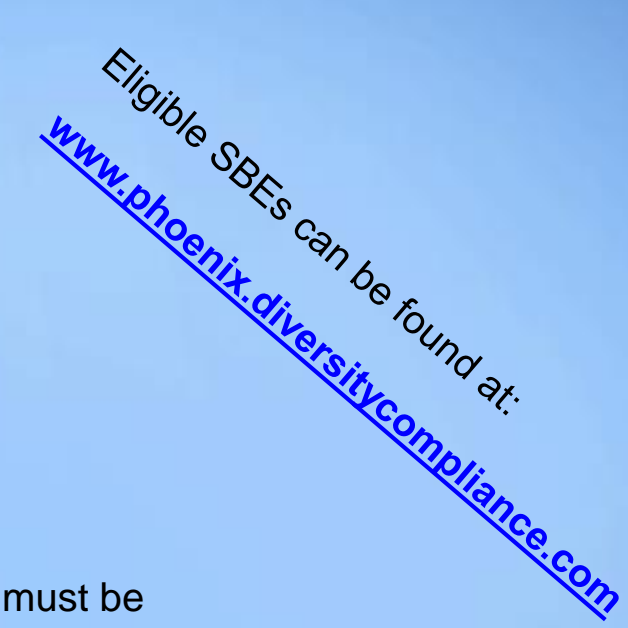

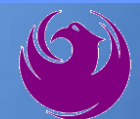

### **SMALL BUSINESS SUB-CONTRACTING GOAL**

- **SBE Requirement Is 3%**
- **This Solicitation Is Open To All Firms**
- No SBE Documents Due At This Time
- SBE Documents Due To EOD At JOA Contract Time

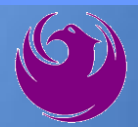

#### **GOOD FAITH EFFORTS**

In order to be a successful Prime Contractor in the SBE Program, you must show that you took all necessary and reasonable steps to achieve an SBE goal or other requirements of the SBE Program. The steps must be steps which could reasonably be expected to obtain sufficient SBE participation, **even if such steps were not fully successful**.

Equal Opportunity Department

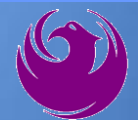

#### **Equal Opportunity Department**

#### **Karina Mattiessen,** Equal Opportunity Specialist

Equal Opportunity Department

[karina.matthiessen@phoenix.gov](mailto:karina.matthiessen@phoenix.gov)

602-261-8873

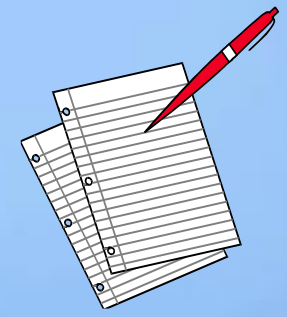

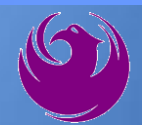

# QUESTIONS

### FOR EOD

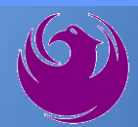

## **Project Description**

- ❑ Repair and replacement of large diameter waterline valves
- ❑ Gate & butterfly valves 16-inch to 108-inch diameter
- ❑ Installation of new valves
- ❑ Abandonment of existing valves
- ❑ Installation of motor operators
- ❑ Installation/repair of manholes and vaults
- □ Procurement of materials
- ❑ Certified welding
- ❑ Work in confined space

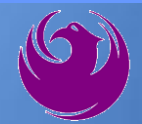

## **Scope of Work**

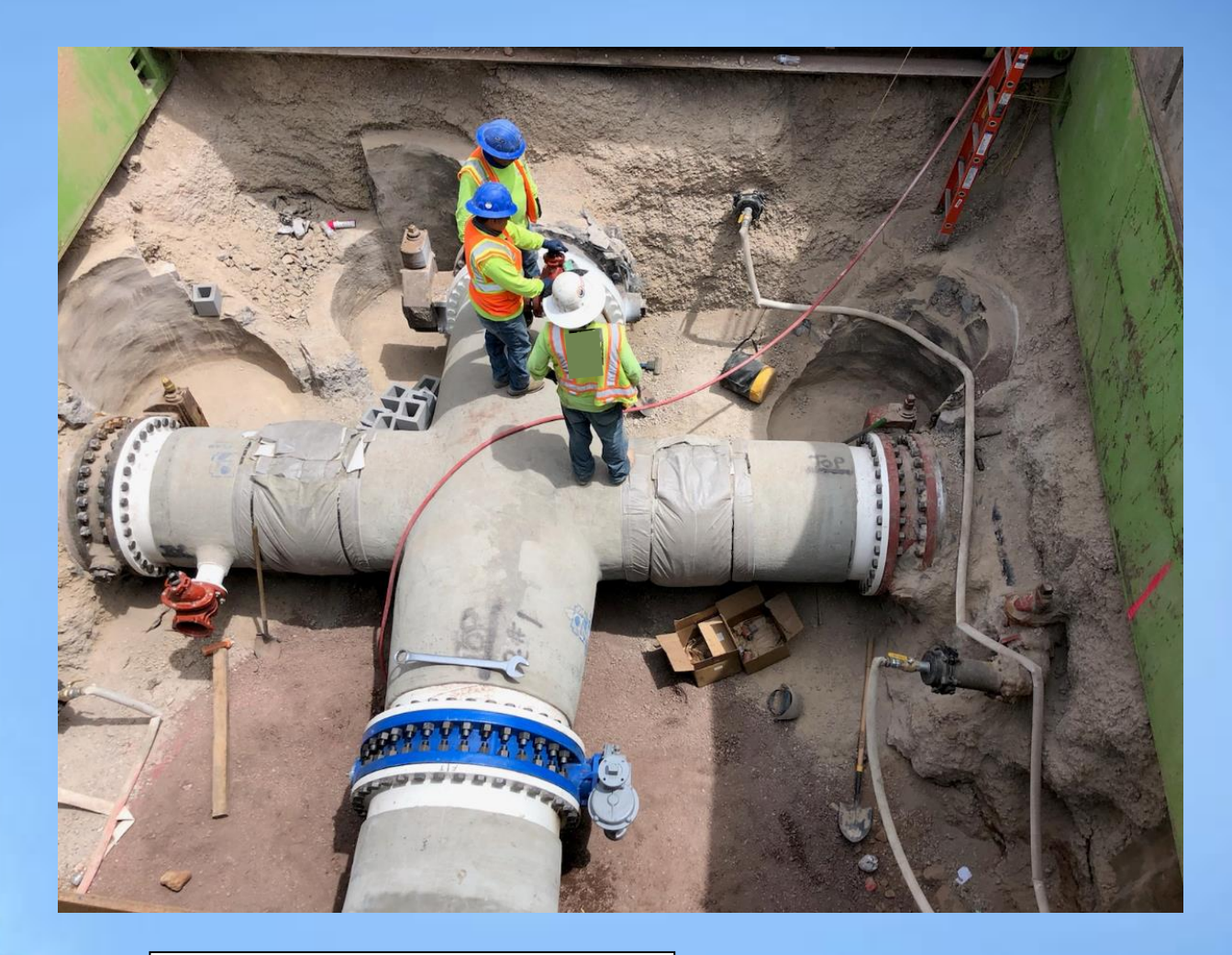

Installation of 48-inch Butterfly Valve & Fitting

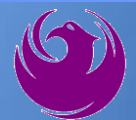

### **Scope of Work**

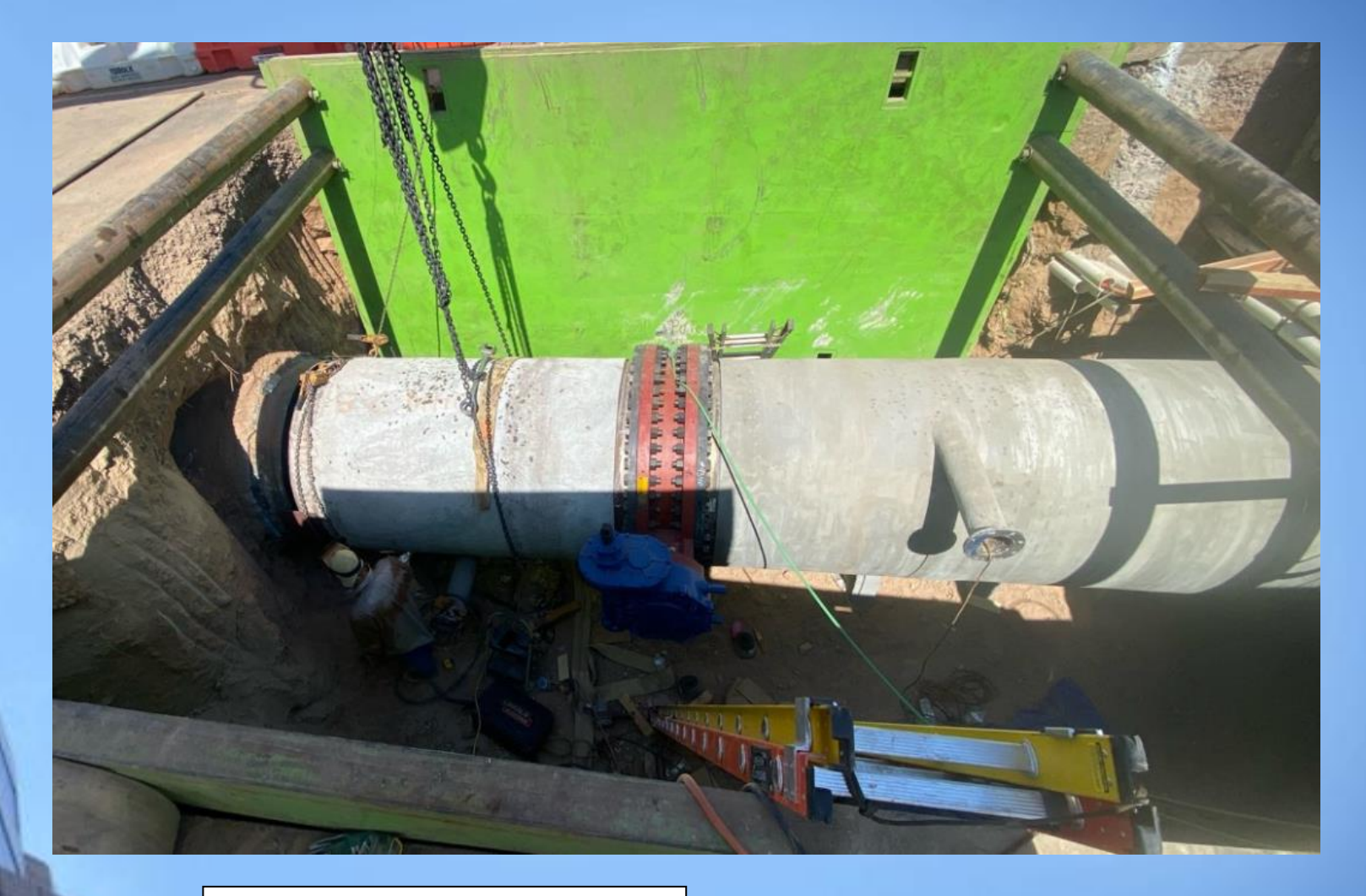

Installation of 60-inch Butterfly Valve & Fitting

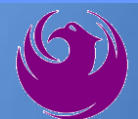

### **Scope of Work**

### **Repairs**

❑ Repair packing glands □ Repair broken actuators ❑ Troubleshooting valve operability ❑ Verifying open/closed positions □ Rehabilitating frozen valves

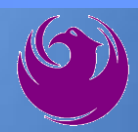

# *QUESTIONS?*

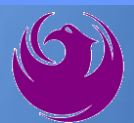

## **SOQ Criteria**

The selection of the Consultants will be based on the following qualifications:

- A. General Information (150 points)
- B. Experience of Prime Firm (250 points)
- C. Experience of Key Personnel (250 points)
- D. Project Understanding and Approach (350 points)
- E. Reference Check (21 points\*)
	- Provide responses in the order listed in the RFQ
		- Be complete, be concise

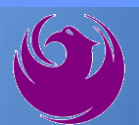

## **Statement of Qualifications Submittal**

- ➢ All Firms MUST be registered in the Vendor Management System to SUBMIT a Proposal
- ➢ If your firm is already registered with the City of Phoenix's ProcurePHX system, to login and access the electronic solicitation visit:

<https://eprocurement.phoenix.gov/irj/portal>

➢ Product Category Code is: 912000000 ➢ RFx Number is: 6000001497

The VENDOR NUMBER is to be included on the cover of the Statement Of Qualifications

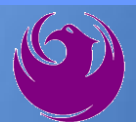

## **Statement of Qualifications Submittal (Cont.)**

- ❑ Information Sheet (firm name, address, phone, contact info, email, signature of contact person, vendor number, project title & number, RFx number). Firm logo is optional. Category code not required on the Information Sheet. **Do not include any additional information.**
- ❑ MAXIMUM pages permitted is: **15 pages**

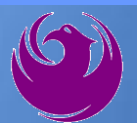

## **Statement of Qualifications Submittal (cont.)**

❑ Each page with criteria information will be counted.

- ❑ Pages that have photos, charts, and graphs will be counted toward maximum number of pages.
- ❑ Information Sheet, front and back covers, Table of Contents and tab dividers will NOT be counted toward the maximum page limit, **UNLESS** they include information that may be considered by the selection panel.

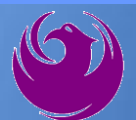

## **Statement of Qualifications Submittal (cont.)**

❑ **Submit Electronically via ProcurePHX System:**

**<https://eprocurement.phoenix.gov/irj/portal>**

❑ **SOQ due:**

### **12:00pm Noon – Phoenix time Friday, November 17, 2023**

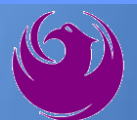

### **Selection Process**

- Each SOQ will be evaluated according to the evaluation criteria in the RFQ
- Up to two JOC contractors will be selected.
- Contract will be executed upon completion of negotiations of contract terms and City Council approval

### **Grounds for Disqualification**

- ✓ **Failure to submit electronically through the ProcurePHX online portal by the due date and time.**
- ✓ **Violating "Contact with City Employees" policy.**

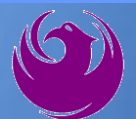

Log in to ProcurePHX portal:

**https://eprocurement.ph oenix.gov/irj/portal**

Select RFx and Auctions tab on the Ribbon

*You will be taken to the RFx (Event) Landing Page*

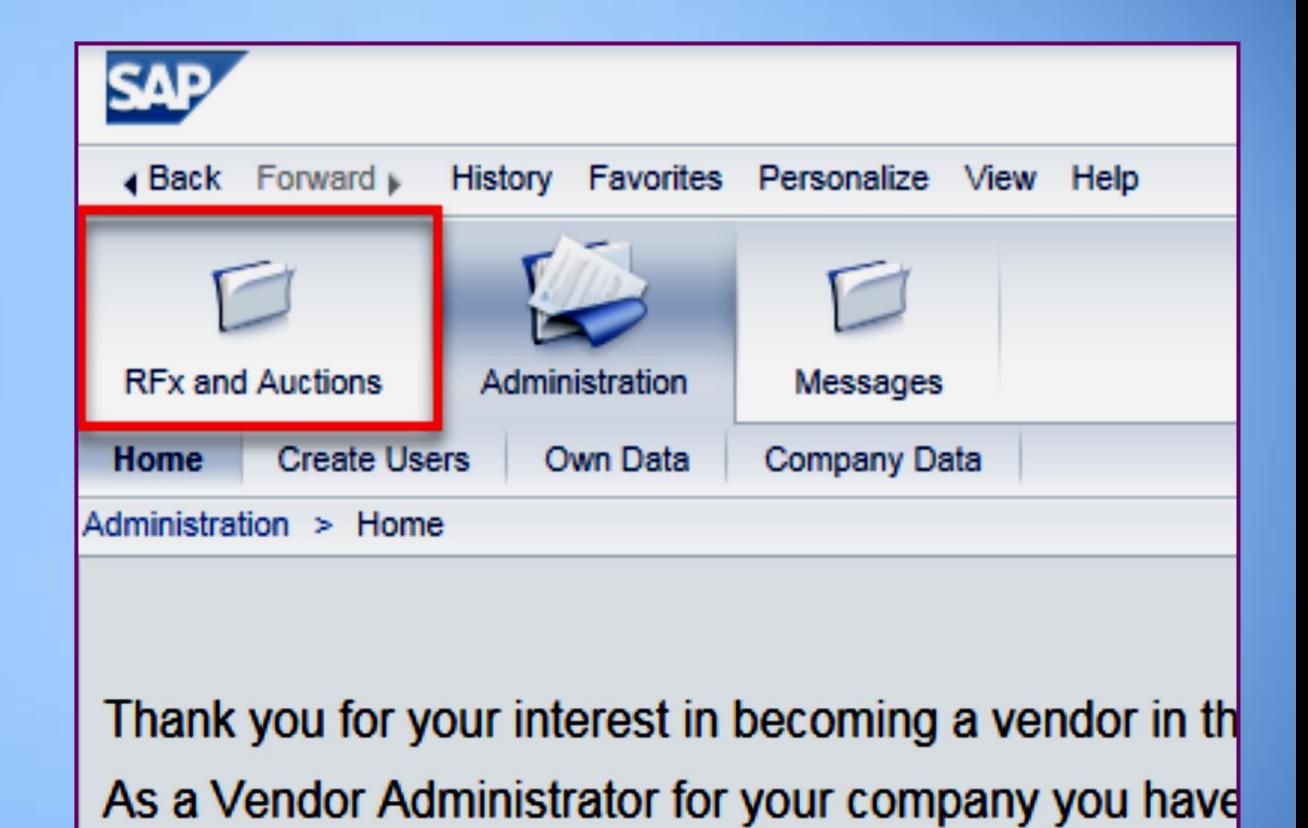

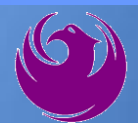

Click the **Refresh** Button on the RFx (Event) Landing Page to see the most current information

Find the solicitation you'd like to view from the list, by RFx (Event) Number.

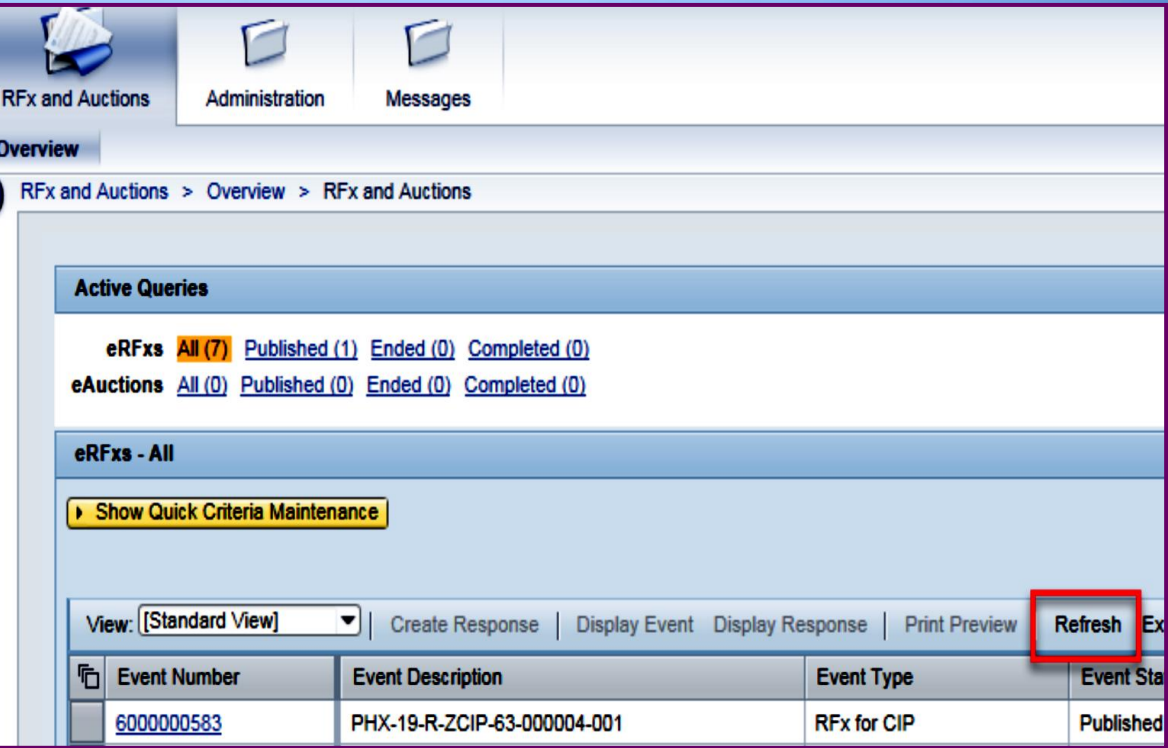

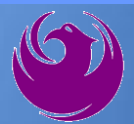

- ❖ The RFx (Event) Landing Page is also where you can find your saved RFx response.
- ❖ Locate the desired RFx (Event) Number, and scroll to the right. You will see your RFx response number shown as a hyperlink.
- ❖ Click on the hyperlink, a new window will pop up to allow you to edit your RFx response.

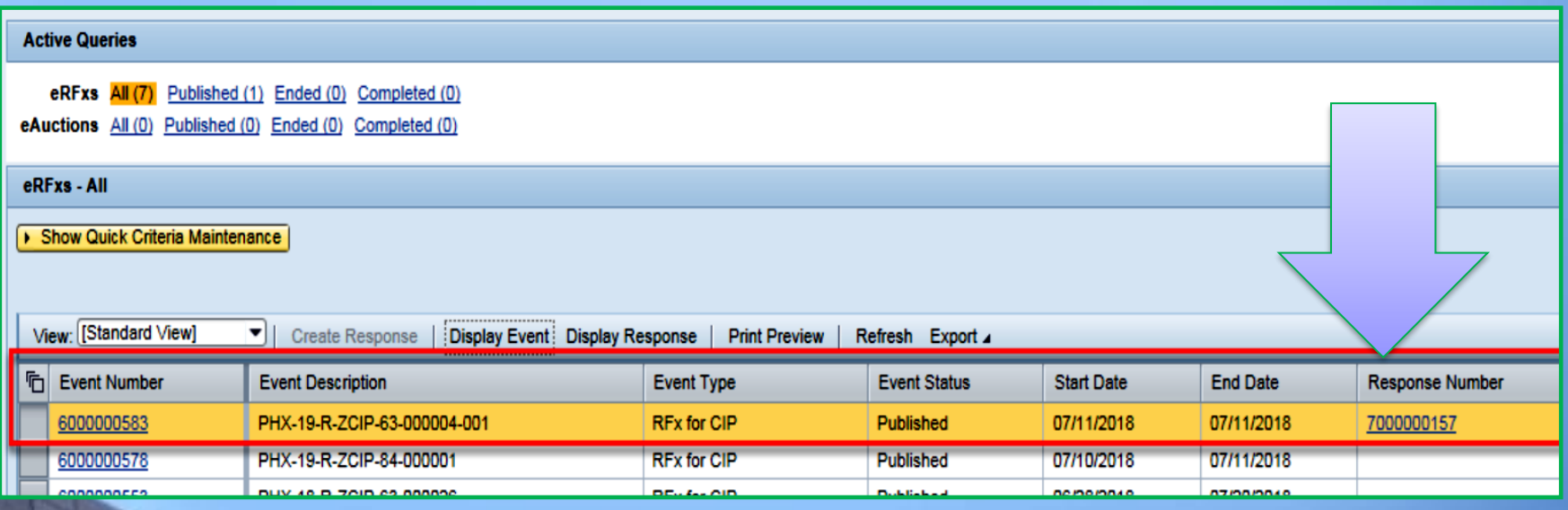

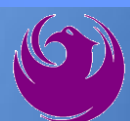

Click the gray box next to the RFx (Event) Number you'd like to view. Then,

#### Click **Display Event**

This will open a new window to view the selected RFx

*If you don't see the new window, check your popup blocker*

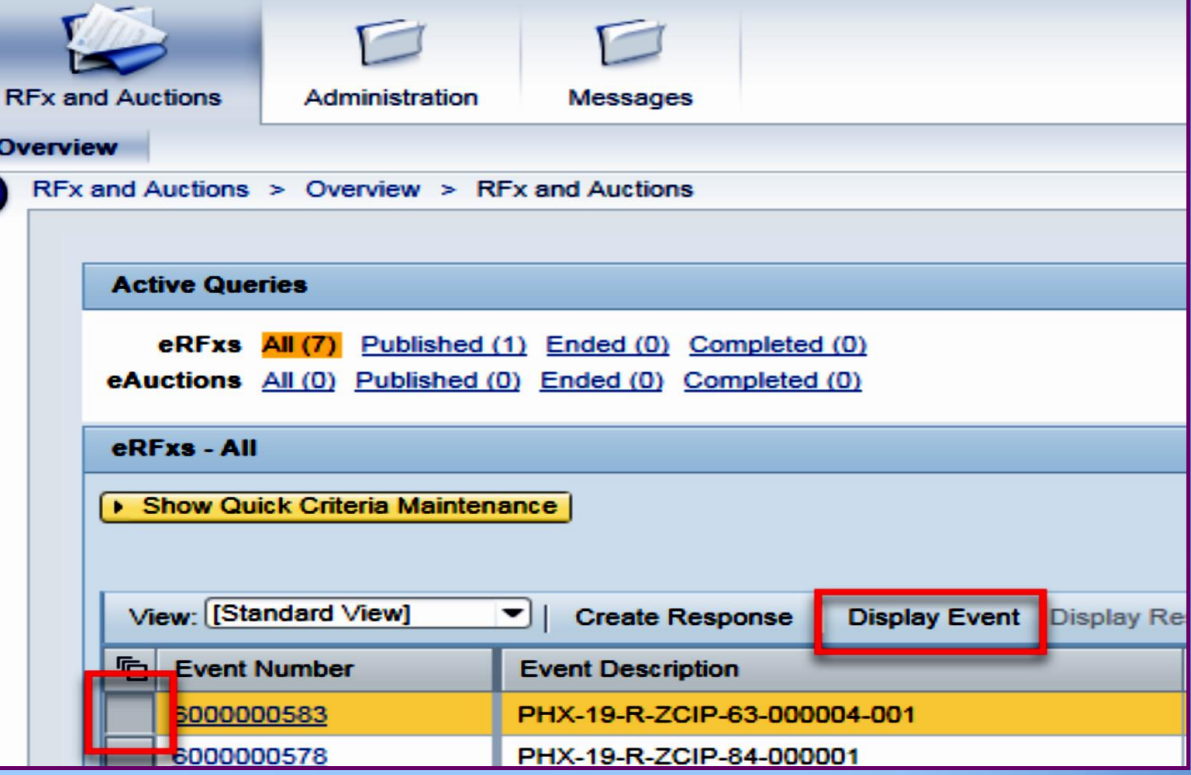

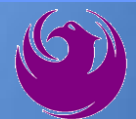

Update your **Participation Status** accordingly

*Clicking Participate will allow you to get email notifications regarding your RFx Event, i.e. Notifications, New attachments.* 

Review **RFx Information** Tab for Start/Due dates/ Title of **Solicitation** 

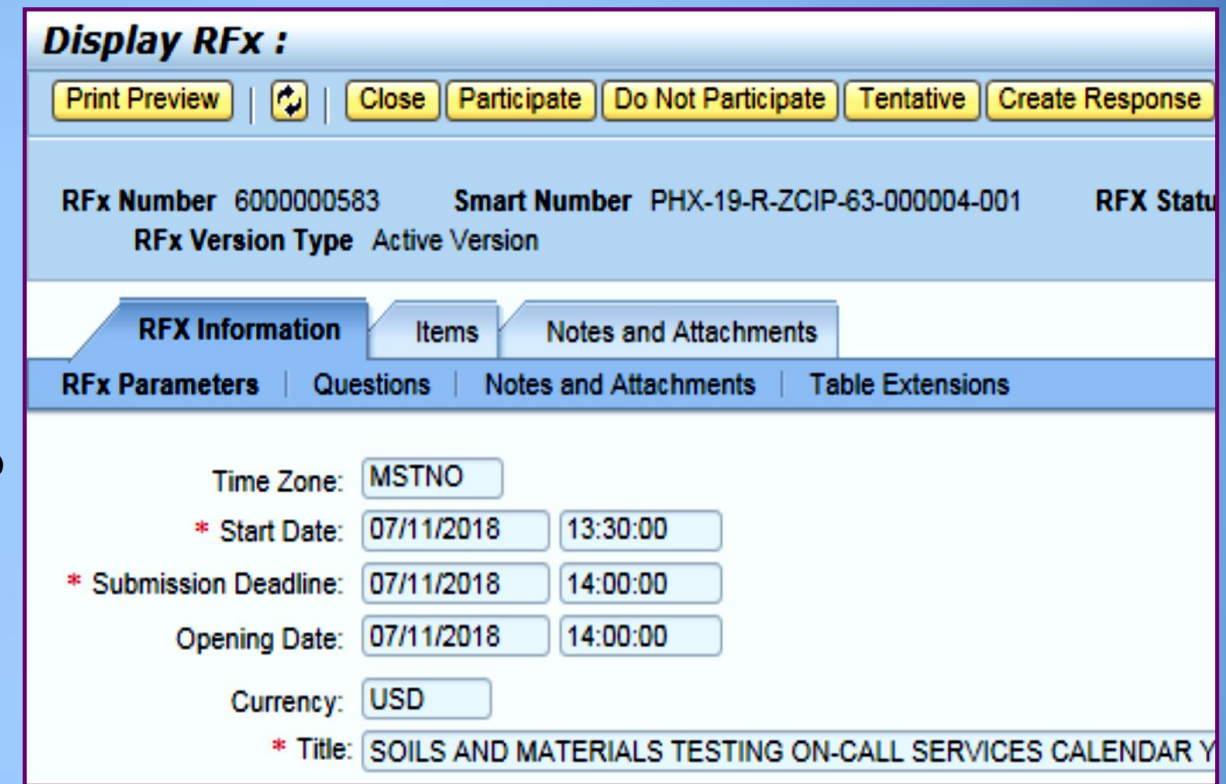

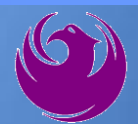

Click **Create Response**

Review **Items** Tab for RFQ Evaluation Category Yes/No questions

Review **Notes and Attachments** Tab for RFQ and Notifications

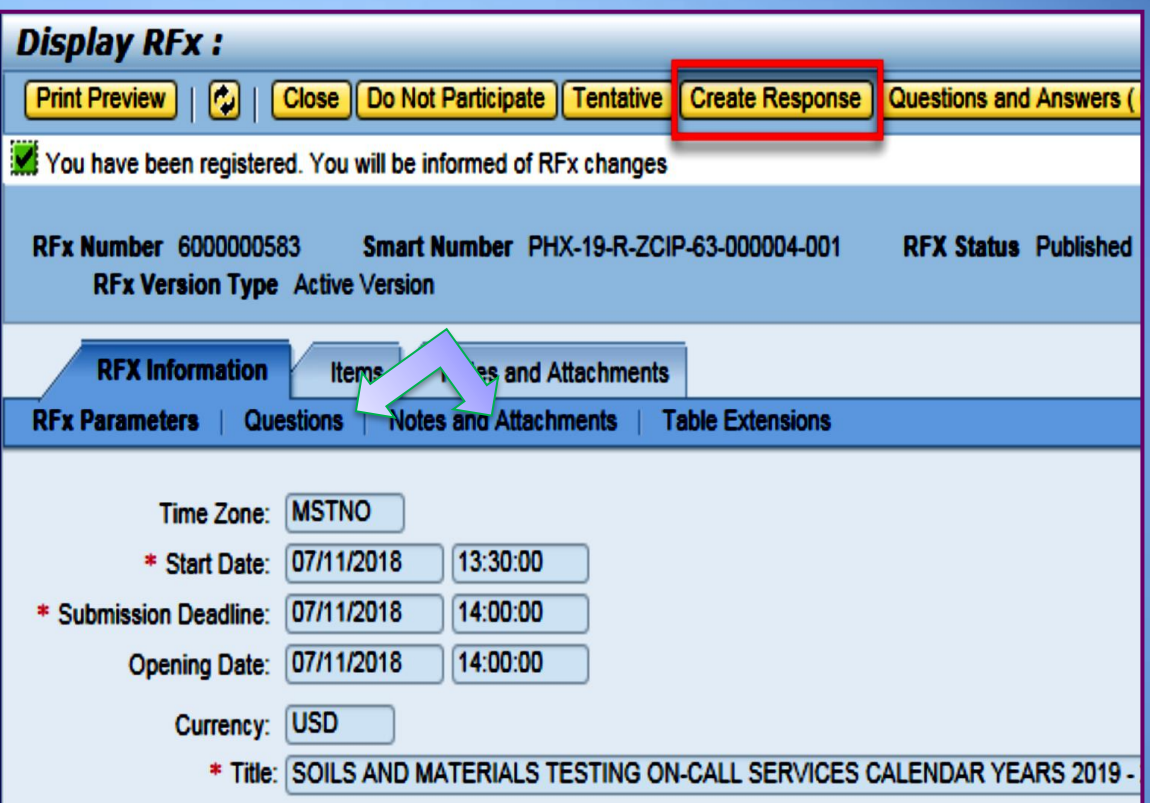

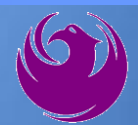

Click **Create Response**

Review **Notes and Attachments** Tab for the RFQ, Pre-Submittal Presentation, Attendance Sheet, and Notifications

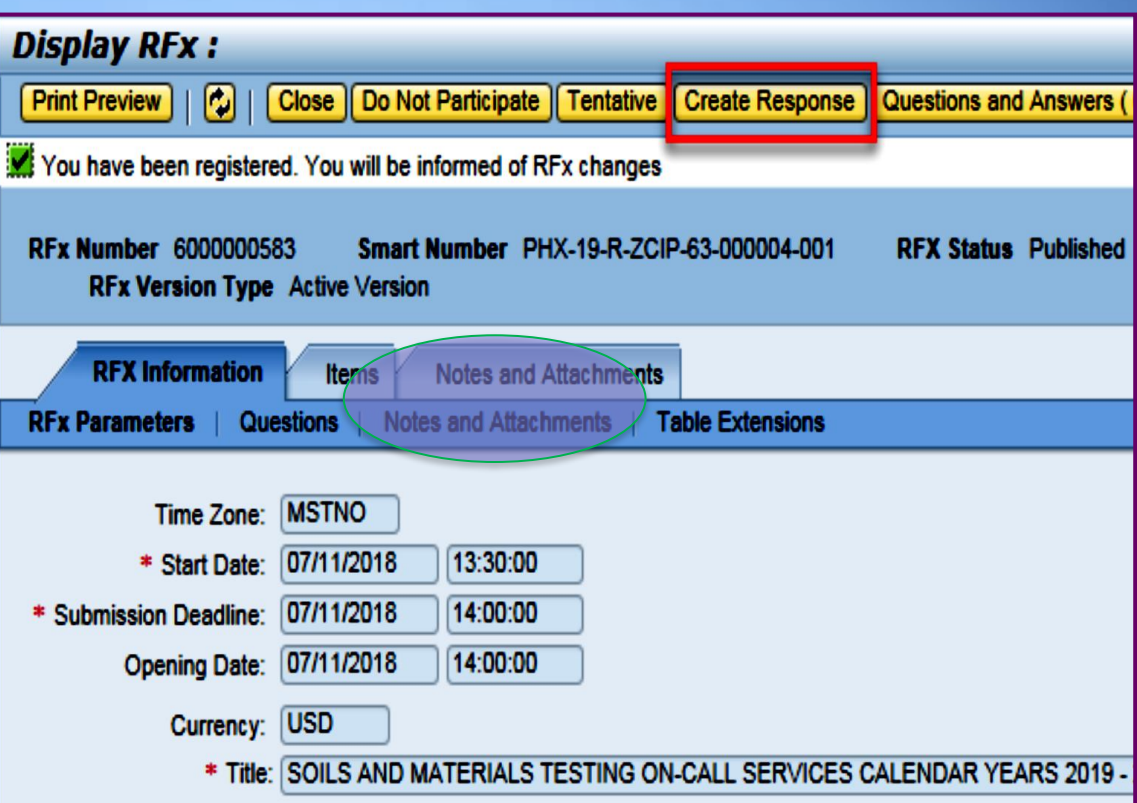

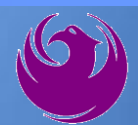

#### Attach SOQ by clicking **Add Attachment**

Click **Browse** in the pop up window to navigate to the desired attachment document

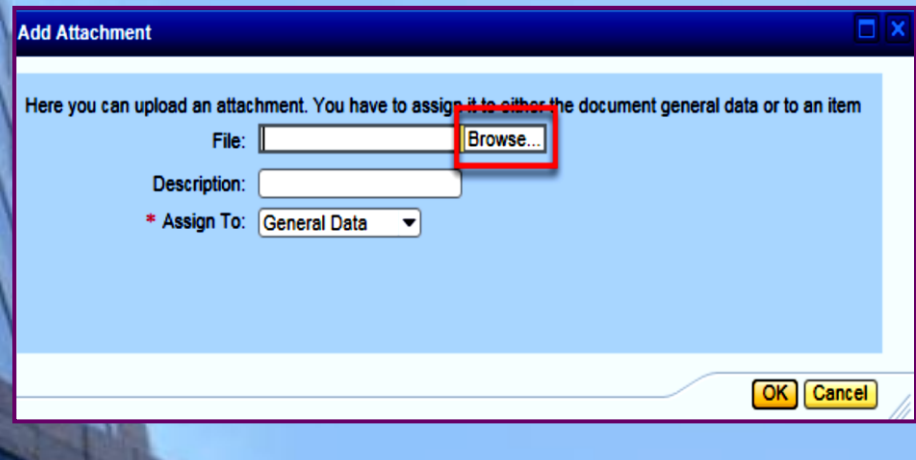

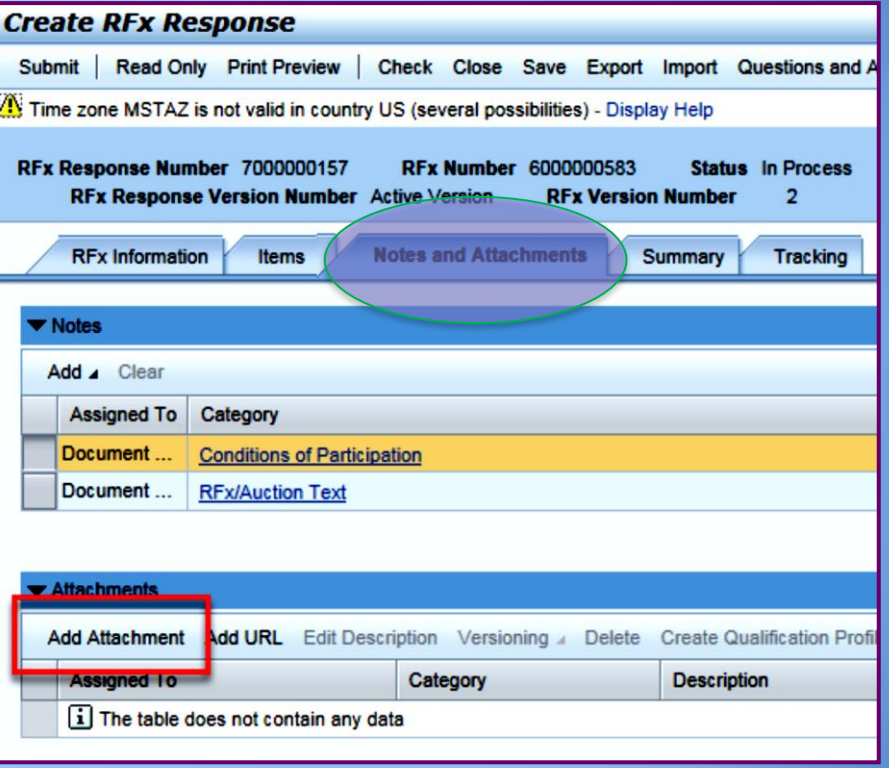

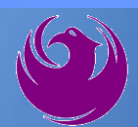

Once you've selected your document, add a Description and then click **OK**

The **Summary** Tab provides a highlevel overview of your RFx Response

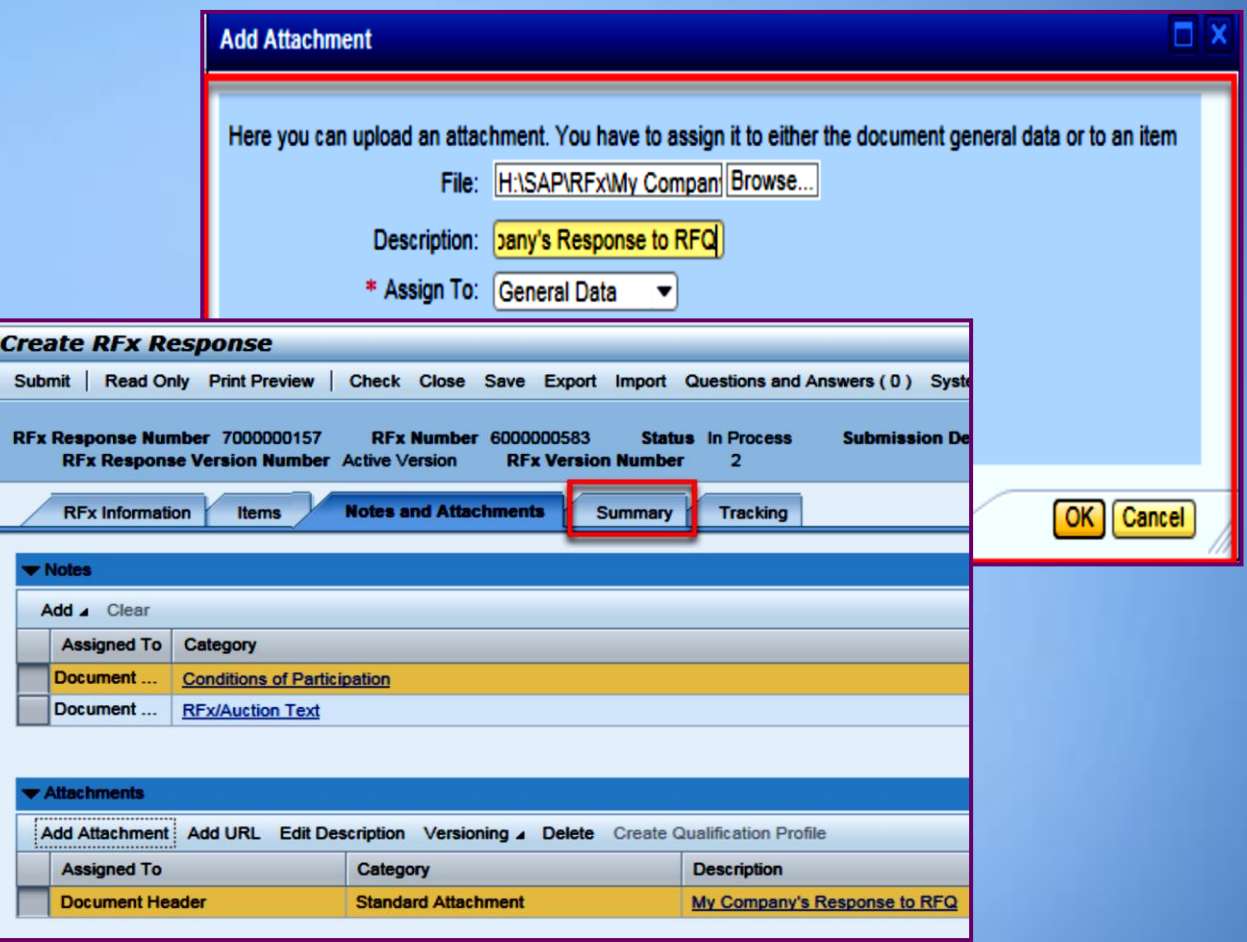

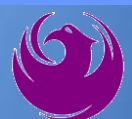

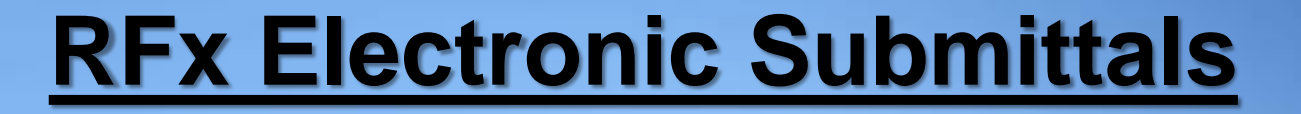

### Click the **CHECK** button to ensure no system errors Click the **SUBMIT** button to submit your RFx response

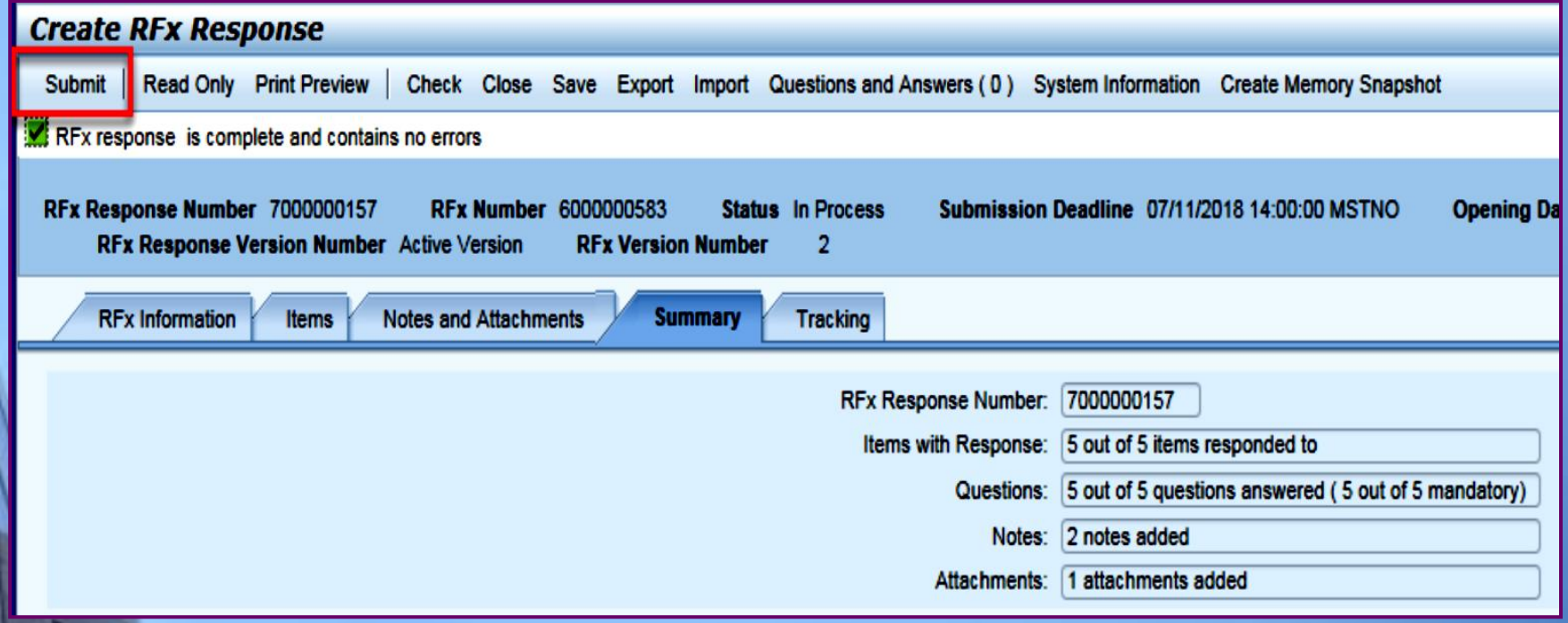

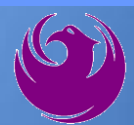

#### You will see a confirmation message that your response was submitted

#### Click **Close**, and return to the RFx (Event) Landing Page

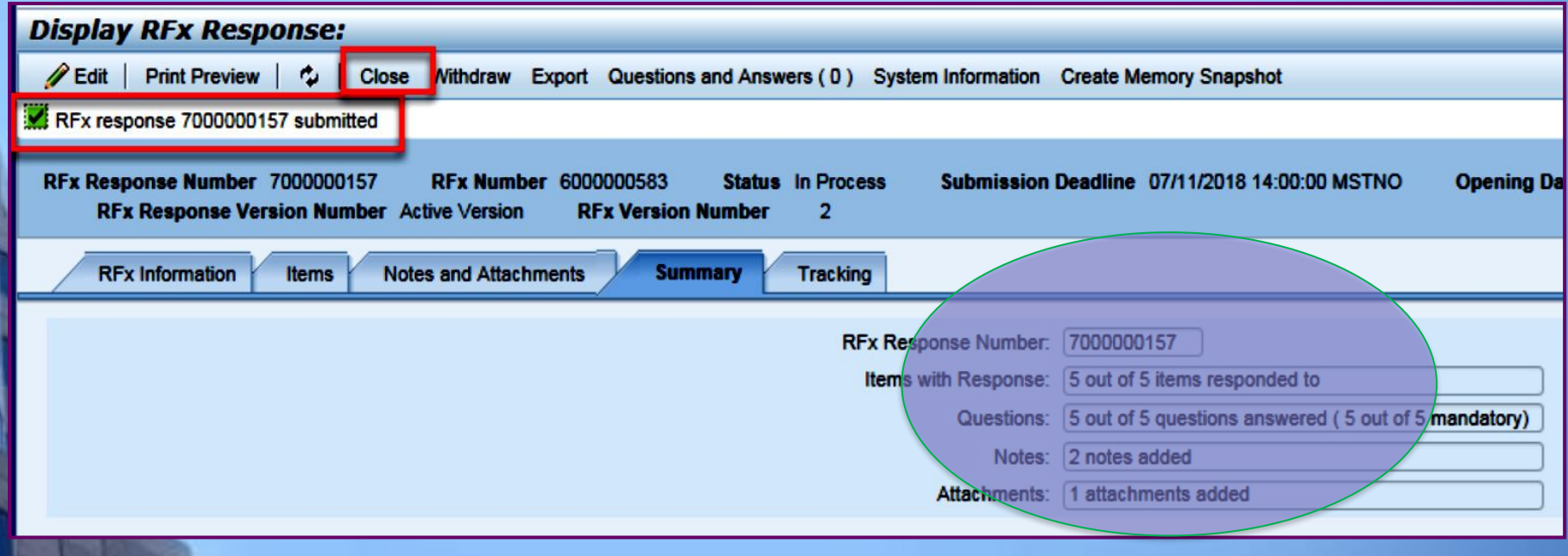

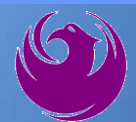

Click Refresh on the RFx (Event) Landing Page.

Locate the desired RFx (Event) Number, and scroll to the right.

Your Response Status should display as **Submitted.**

A Response Status of In Process, or Saved indicates you are still in edit mode, and need to complete a step(s) before the system will update your RFx response to **Submitted**.

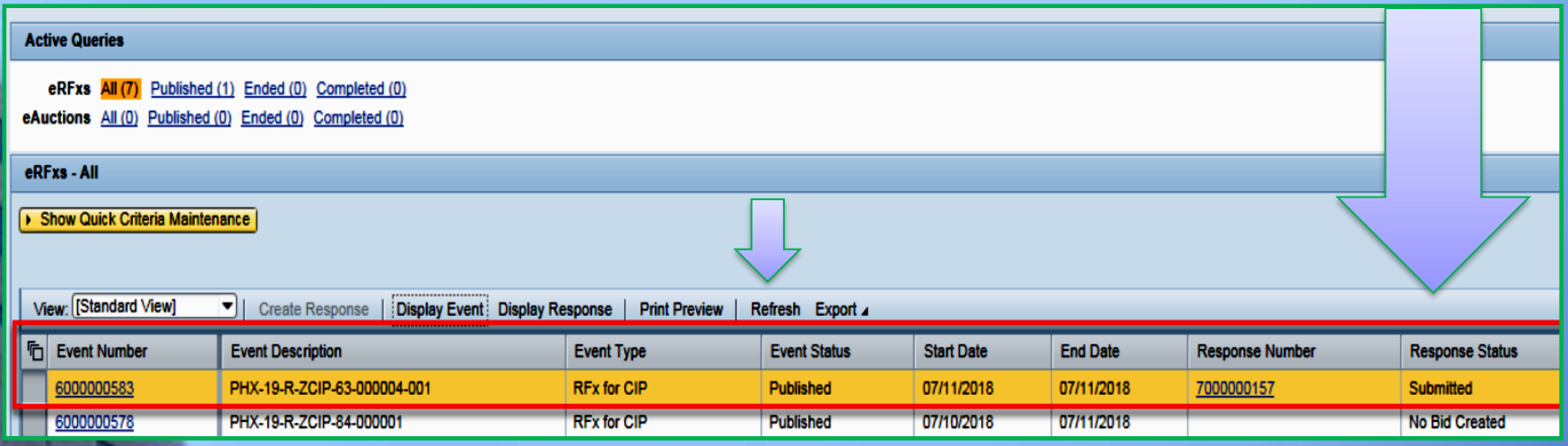

### **Selection Schedule**

- 
- ❑ Scope Meeting December 2023

❑ SOQs Due November 17, 2023

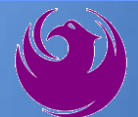

### **Procurement WEBPAGE**

#### **<https://www.phoenix.gov/streets/procurement-opportunities>**

- ❑ Current Opportunities Project Specific RFQs / CFBs
- ❑ Addenda / Notifications (if any)
- ❑ Pre-Submittal Sign-in Sheet and Power Point Presentation
- ❑ Awards / Results
- ❑ Bidders Handbook *Step-by-step Guide to RFx Submittals*

### **The ProcurePHX online portal will be used for Professional Services Solicitations**

**<https://eprocurement.phoenix.gov/irj/portal>**

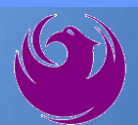

### **Questions After Today**

**E-mail your questions to:**

**[elizabeth.blakley@phoenix.gov](mailto:elizabeth.blakley@phoenix.gov)**

**Elizabeth Blakley, Contracts Specialist (602) 495-3654**

**Thank you for your interest in this project!!!**

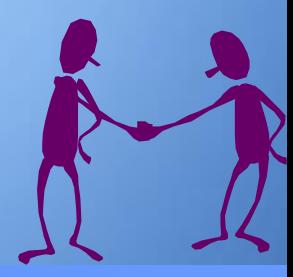

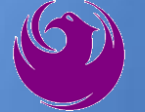